# **Programa Onboard do Porto Digital**

## **Squad Dionísio:**

**Ricardo Vinicius, Emerson Marques, Gabriel Ribeiro, Deivid Araujo e Lucas Robson**

#### 1 - Link dos arquivos do MVP

[\(https://github.com/Emersonmarqz/happen\\_academy\)](https://github.com/Emersonmarqz/happen_academy)

## 2 - Link do Pitch

[\(https://drive.google.com/file/d/1ed0tFukGtlBzfxW74mIif2stGZAudlts/view\)](https://drive.google.com/file/d/1ed0tFukGtlBzfxW74mIif2stGZAudlts/view)

## 3 - Passo a Passo para execução do MVP

1- Entrar no site oficial do Xampp [\(https://www.apachefriends.org/pt\\_br/index.html\)](https://www.apachefriends.org/pt_br/index.html) e baixar o mesmo de acordo com a versão de seu sistema operacional.

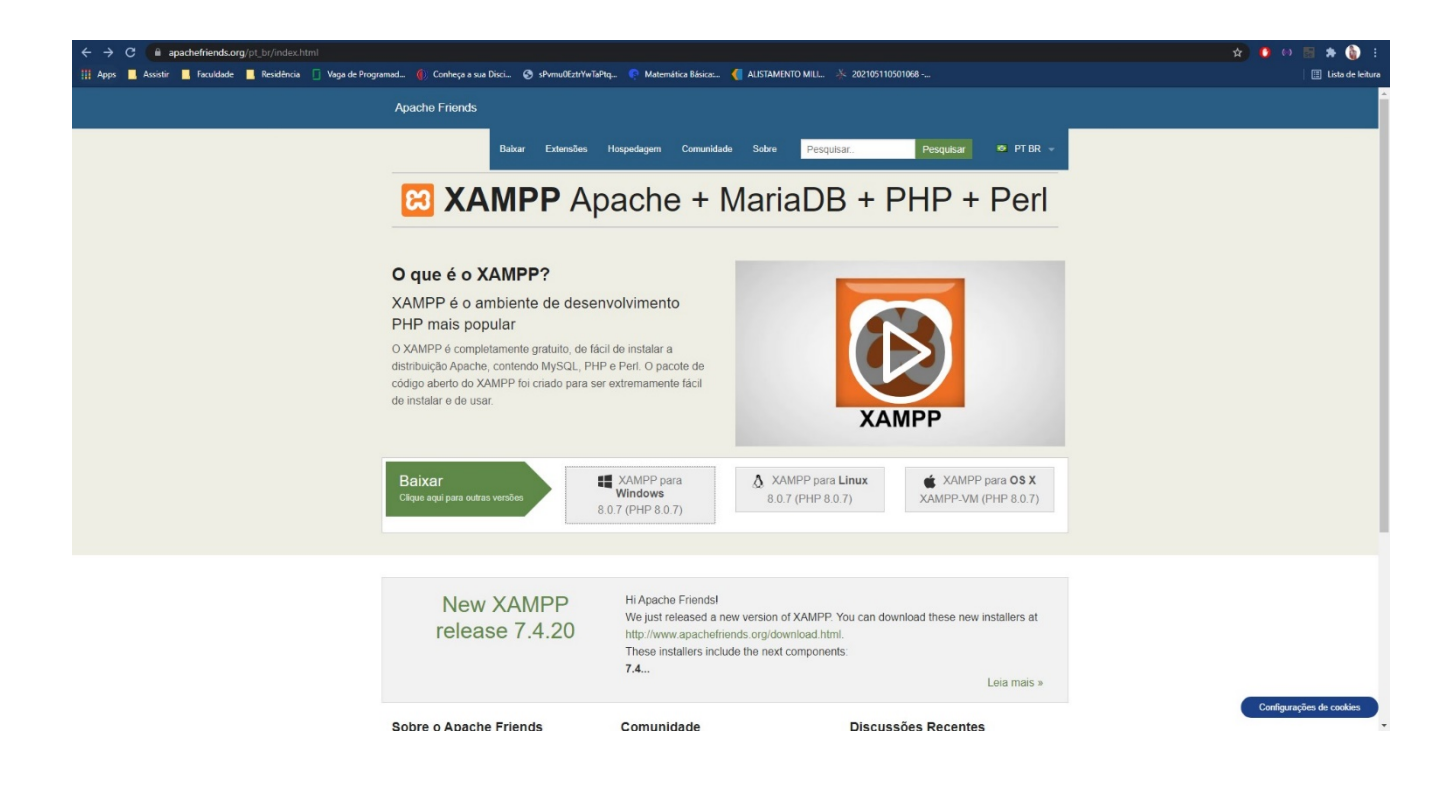

2- Instalar normalmente a partido do executável de forma padrão, apenas clicando em next e aceitando os termos.

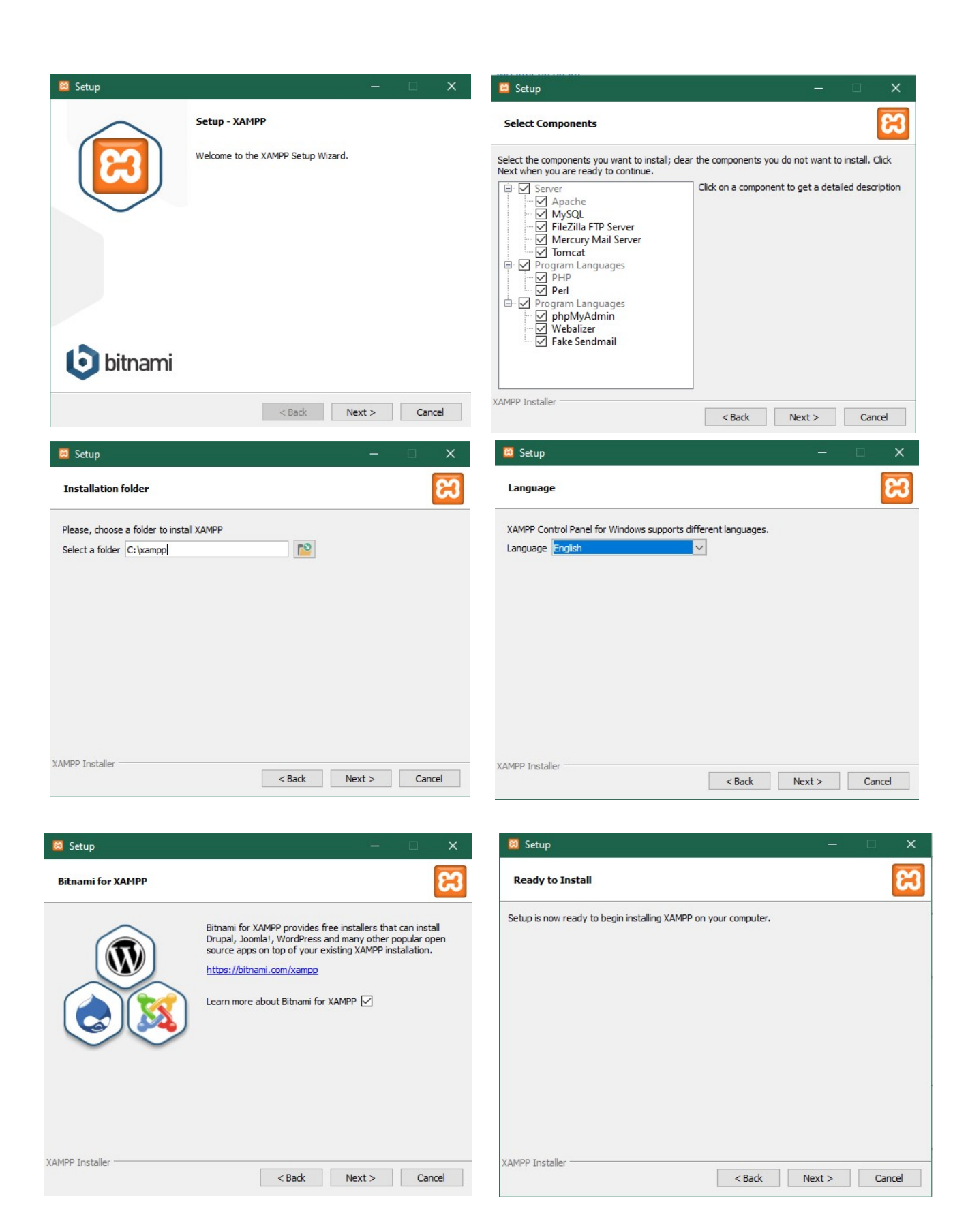

3- Após a instalação do xampp acessar o link do github e baixar o diretório completo. [\(https://github.com/Emersonmarqz/happen\\_academy\)](https://github.com/Emersonmarqz/happen_academy). É importante ressaltar que a opção de diretório deve tá em MASTER.

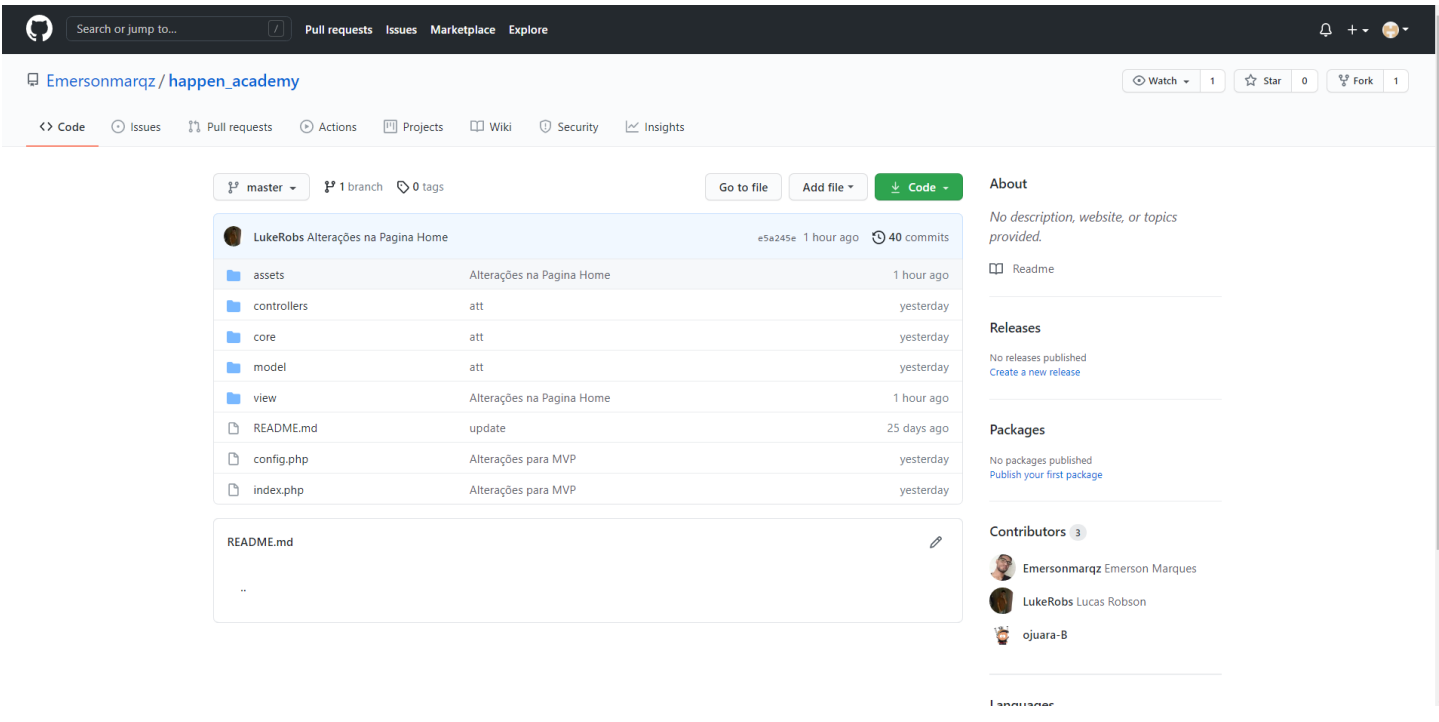

4- Por fim é apenas clicar em code e ir na opção zip.

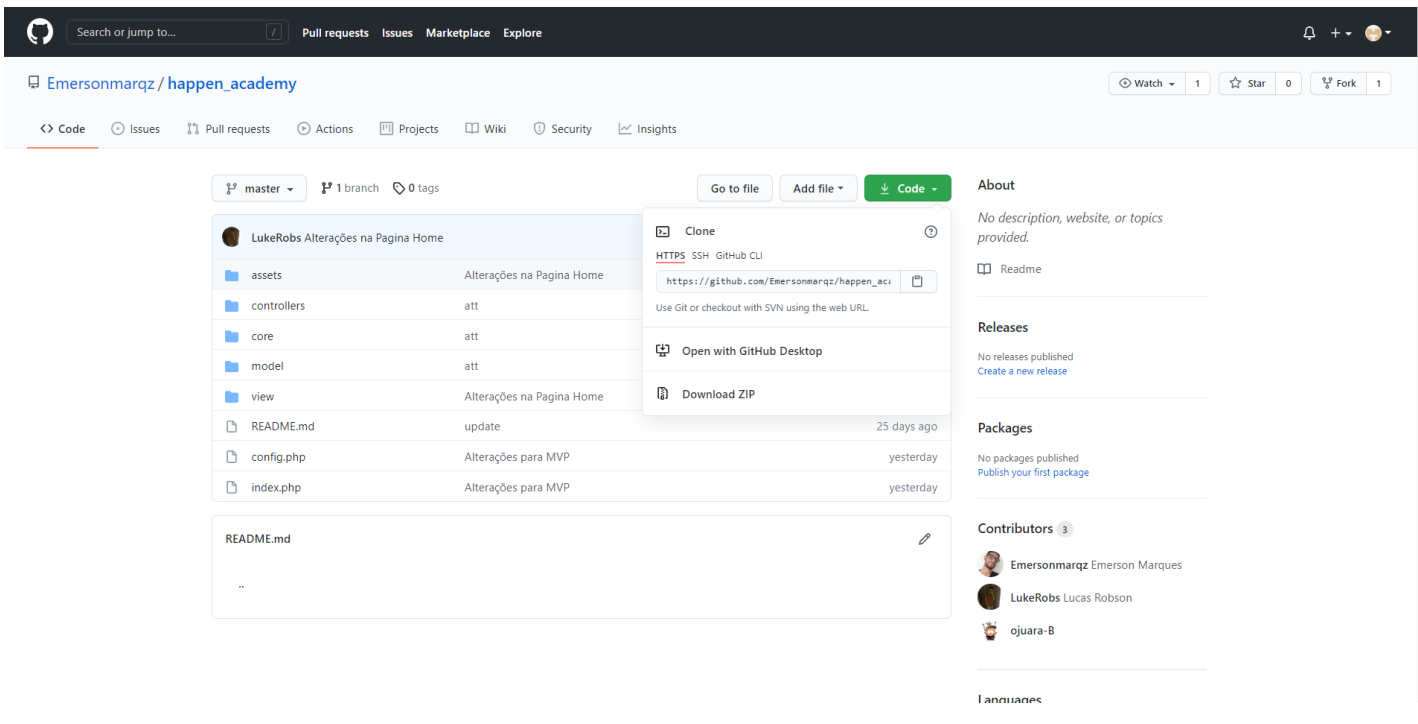

5- Quando finalizado o download, basta extrair e colocar no diretório htdocs na pasta do xampp (C:\xampp\htdocs) e colar a pasta já extraida lá.

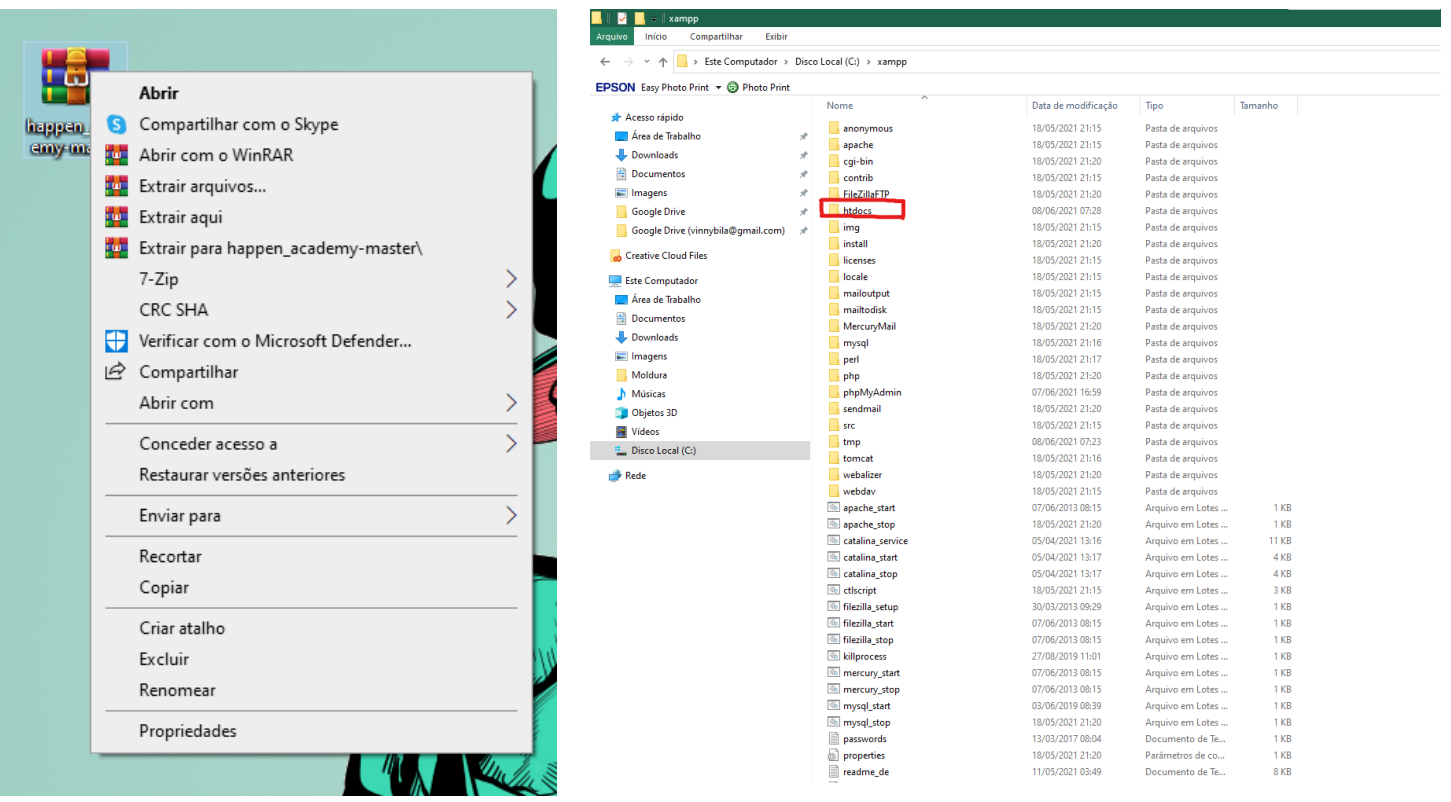

6- Feito todos os passos, basta iniciar o aplicativo do xammp e selecionar a opção start na sessão apache.

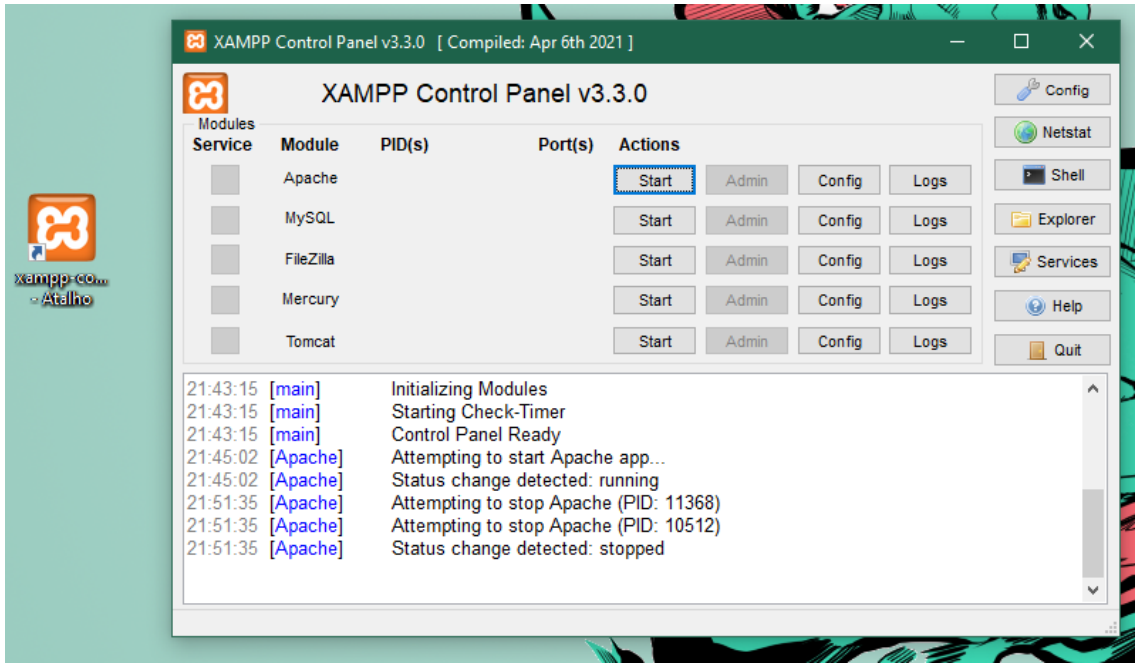

7- Após iniciar, basta entrar no navegador e digitar localhost e selecionar a opção do diretório que fora adicionado anteriormente (happen\_academy-master).

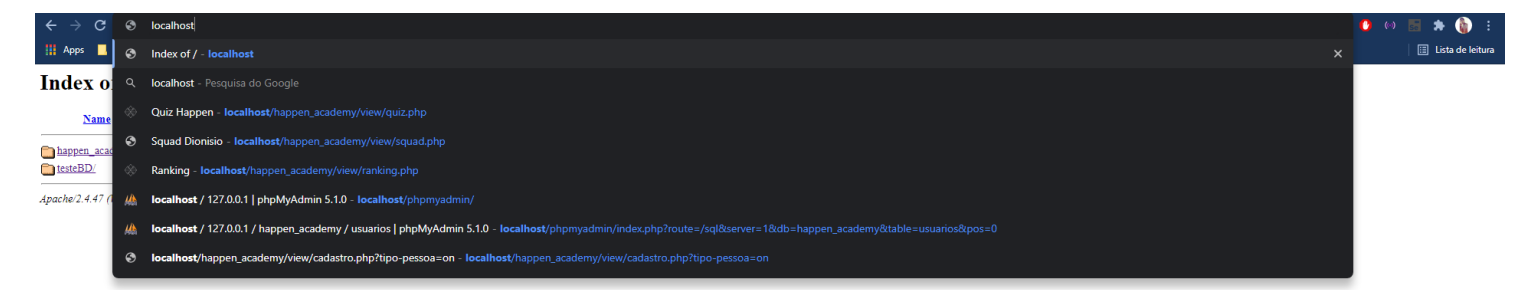